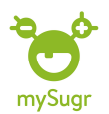

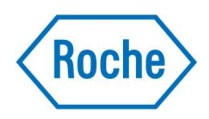

### Ladda ner och kom igång med mySugr

## 1.Gå till: https://www.accu-chek.se/mysugr

2.Klicka på Google Play om du har Android telefon eller App Store om du har iOS och ladda ner mySugr appen

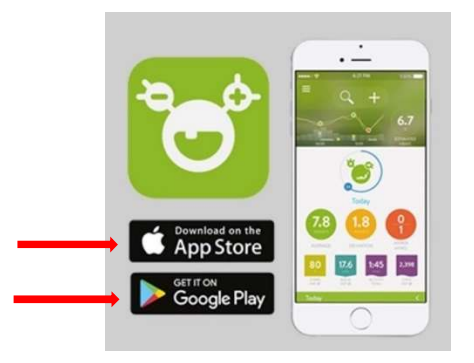

#### 3.Skriv in din epost adress

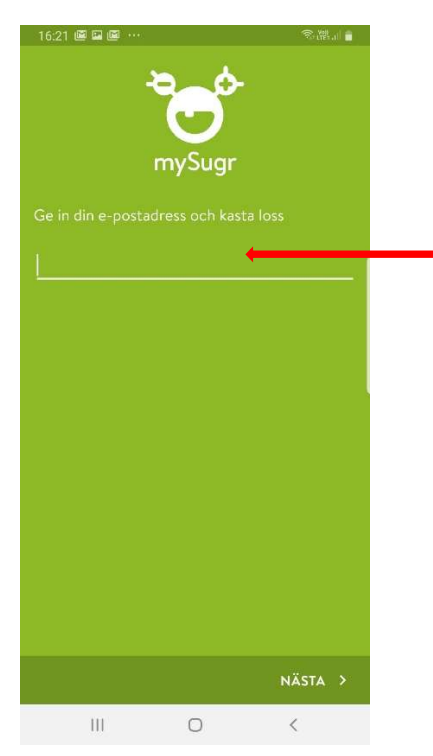

4.När du skrivit in din epost skickas en verifieringskod till den epost du angivit.

# 5.Skriv in den 6-siffriga verifieringskoden som skickades till din epost adress här.

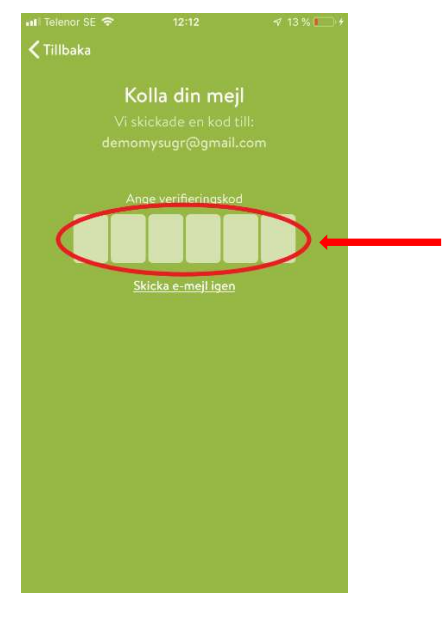

## 6.Fyll i efter önskemål

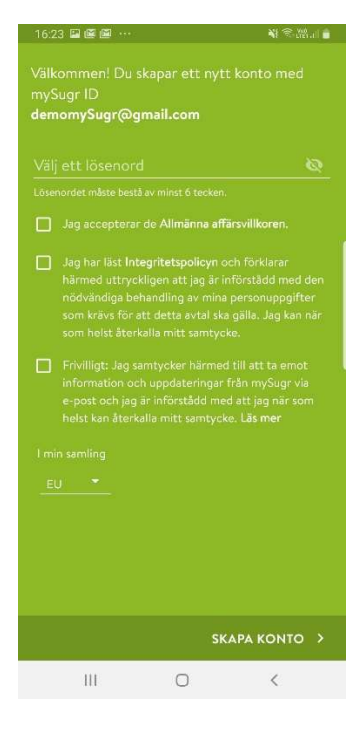

Besök gärna www.accu-chek.se/mysugr för att läsa mer om mySugr och du är alltid välkommen att kontakta Accu-Chek kundsupport på 020-41 00 42 om du har frågor om någon av våra produkter.

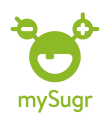

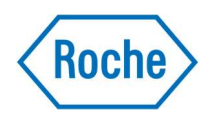

7.Nu är det dags att fylla i några personliga inställningar. Det börjar med vilken typ av diabetes du har. Fråga sjukvårdspersonal om du är osäker på vad du ska fylla i.

Klicka på pilen längst ner för att komma till nästa sida.

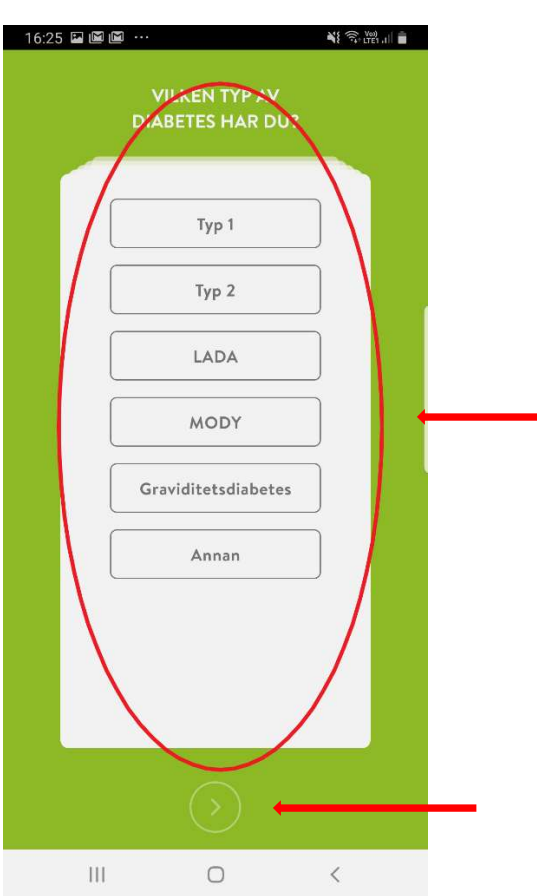

8.Grattis! Nu har du skapat ett mySugr konto som du kan börja använda tex genom att logga ditt första värde. Tips: kolla gärna in snabbguiden: logga ett värde i digitala dagboken

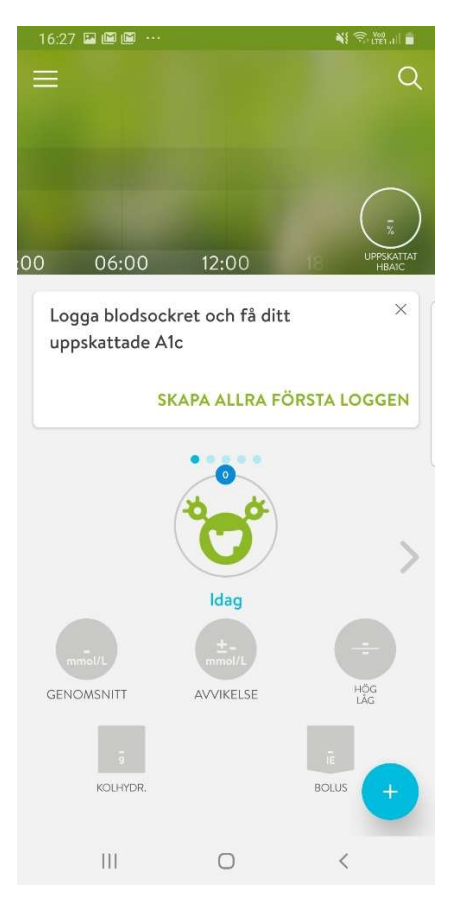

Besök gärna www.accu-chek.se/mysugr för att läsa mer om mySugr och du är alltid välkommen att kontakta Accu-Chek kundsupport på 020-41 00 42 om du har frågor om någon av våra produkter.